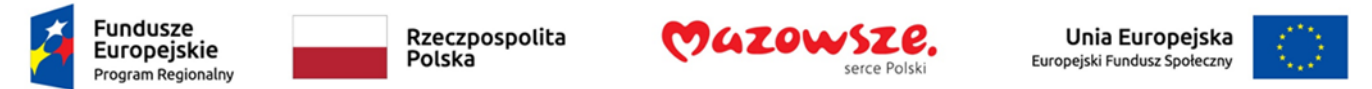

# "Tworzenie dostępnych dokumentów WORD,

# Excel, PowerPoint zgodnie ze standardem WCAG"

# EXCEL

LIPIEC 2022

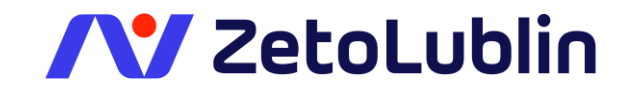

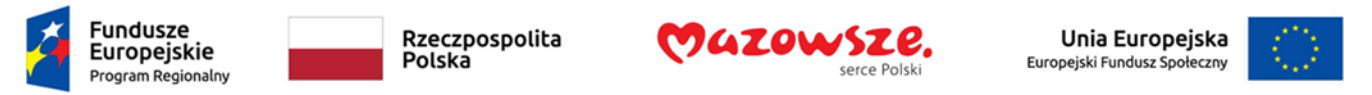

### Techniki tworzenia dostępnych dokumentów biurowych: Microsoft Excel

Przygotowanie skoroszytów spełniających wymogi dostępności elektronicznej może okazać się bardziej złożonym zadaniem niż w przypadku dokumentów Wordowych. Choć tekst arkusza można odczytać przez technologie asystujące, to nie zawsze da się to poprawnie zrealizować w przypadku danych o skomplikowanej strukturze.

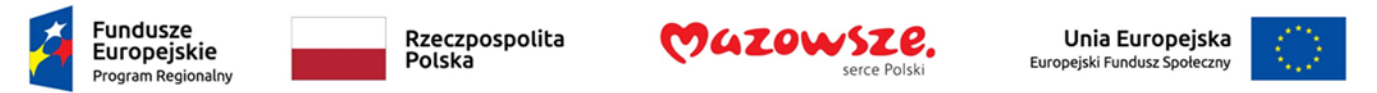

# Zagadnienie 1. Zaczynaj z dostępnym szablonem.

Tak jak inne dokumenty pakietu MS Office także każdy nowy skoroszyt Excela tworzony jest na bazie szablonu. Microsoft sukcesywnie udostępnia kolejne szablony, w których zaimplementowane są rozwiązania dostępności. Użytkownik może również samodzielnie utworzyć taki szablon.

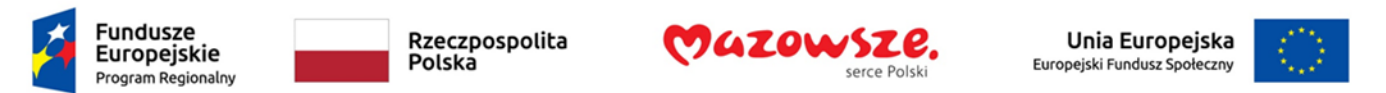

Aby utworzyć dostępny szablon:

- 1. Utwórz nowy dokument (z wybranego szablonu)
- 2. Zastosuj odpowiednie techniki dostępności
- 3. Po zakończeniu sprawdź dostępność dokumentu
- 4. Na karcie **Plik** wybierz polecenie **Zapisz jako**
- 5. Wybierz dowolną lokalizację
- 6. W oknie **Zapisywanie jako**, na liście **Zapisz jako typ** wybierz **Szablon programu Excel**. Excel automatycznie zmieni lokalizację, w której zostanie zapisany szablon na folder **Niestandardowe szablony pakietu Office** w folderze **Dokumenty** użytkownika. Jeżeli nie zmienisz tej lokalizacji, to szablon będzie widoczny w kategorii **Osobiste**.

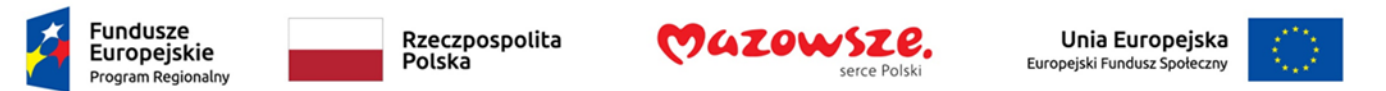

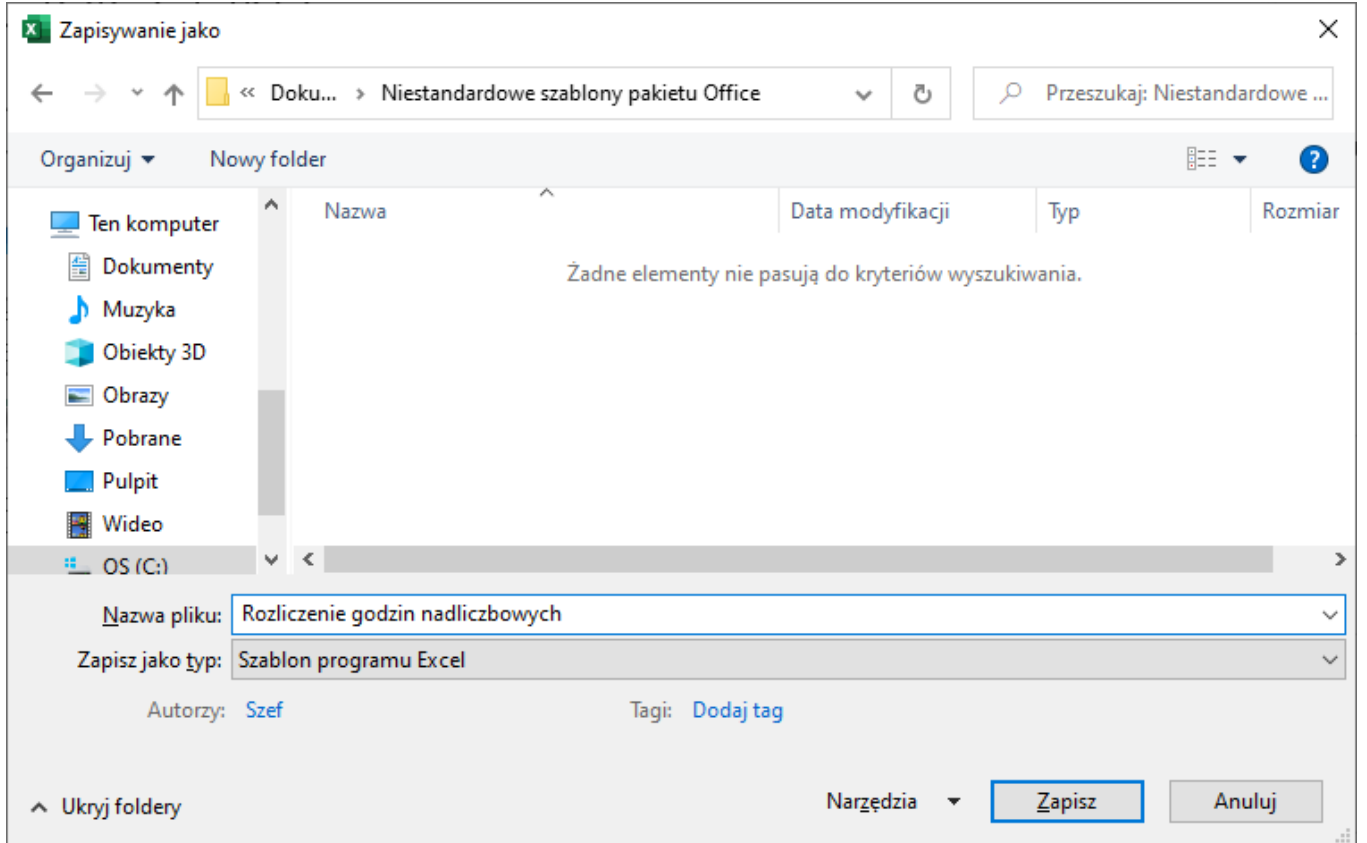

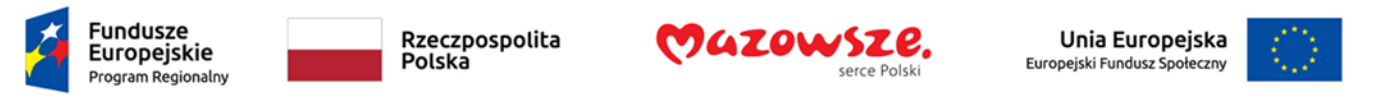

- 1. W polu **Nazwa pliku** wpisz nazwę szablonu.
- 2. W polu **Tagi** możesz wpisać słowo "dostępność" aby łatwiej było wyszukać szablon jako spełniający wymogi dostępności.
- 3. Kliknij na przycisk **Zapisz**.

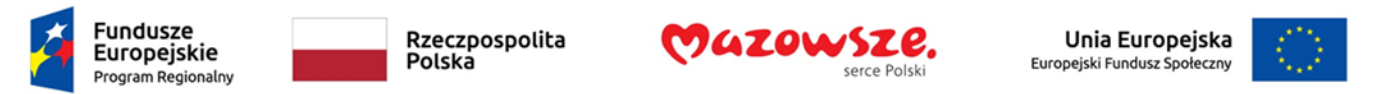

Aby otworzyć skoroszyt na bazie szablonu:

- 1. Na karcie **Plik** wybierz polecenie **Nowy**
- 2. Wybierz odpowiednią kategorię szablonów: **Office** lub **Osobiste** a następnie właściwy szablon albo wyszukaj szablon online podając słowa kluczowe
- 3. Otwarty zostanie nowy dokument na bazie wybranego szablonu.

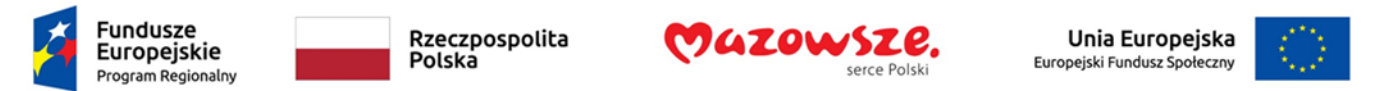

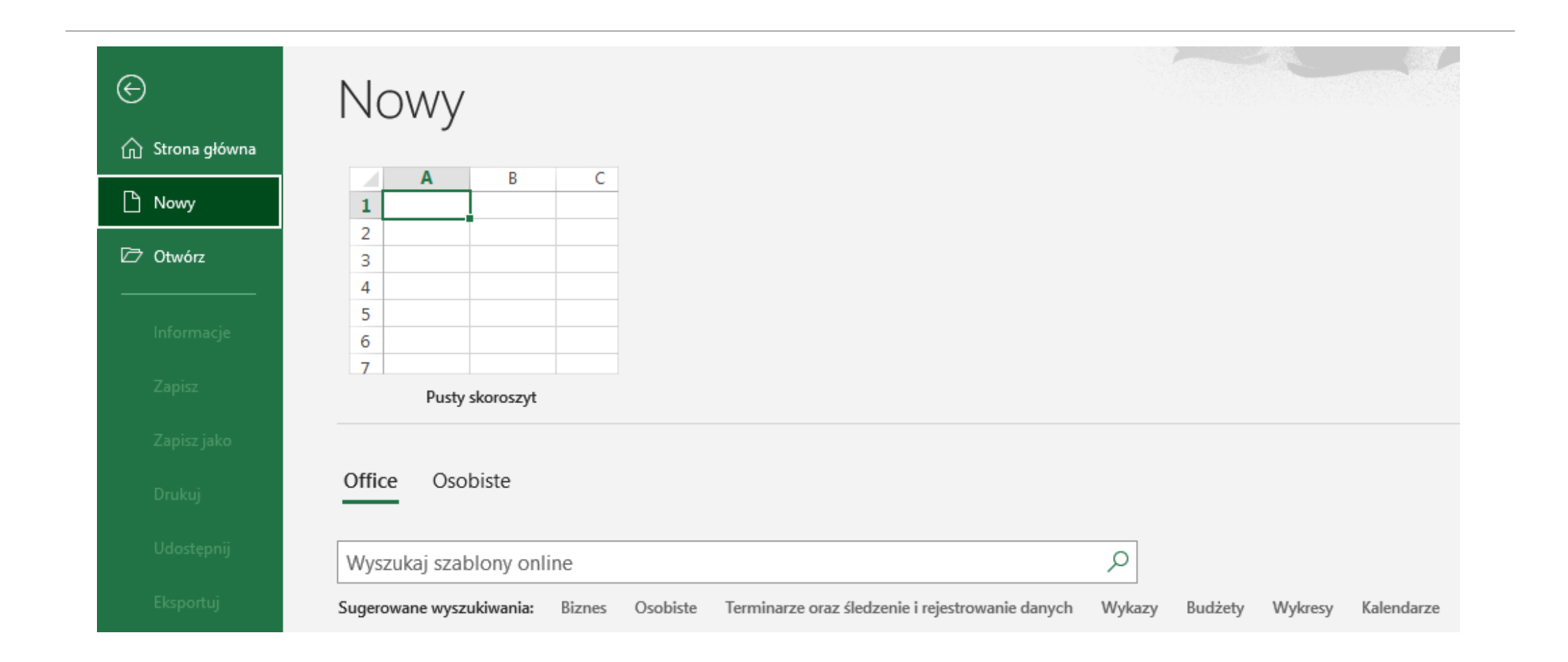

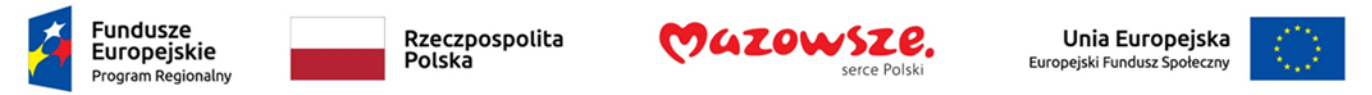

### Zagadnienie 2. Nazwa i tytuł pliku skoroszytu

Starannie wybieraj nazwę skoroszytu. Skoroszyt może zawierać tylko surowe dane ale także ich graficzną prezentację i analizę. Nazwa powinna umożliwić łatwe zidentyfikowanie przeznaczenia i zawartości skoroszytu.

Podobne informacje należy umieścić w tytule dokumentu, gdyż jest to pierwsza informacja, którą rozpoznaje technologia asystująca i odczytuje po otwarciu dokumentu.

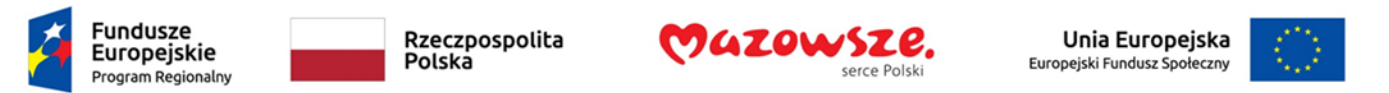

Aby dodać tytuł skoroszytu:

- 1. Na karcie **Plik** wybierz polecenie **Informacje**
- 2. W widoku Informacje odszukaj właściwość Tytuł, kliknij na tekst "Dodaj tytuł" i wprowadź tekst tytułu.

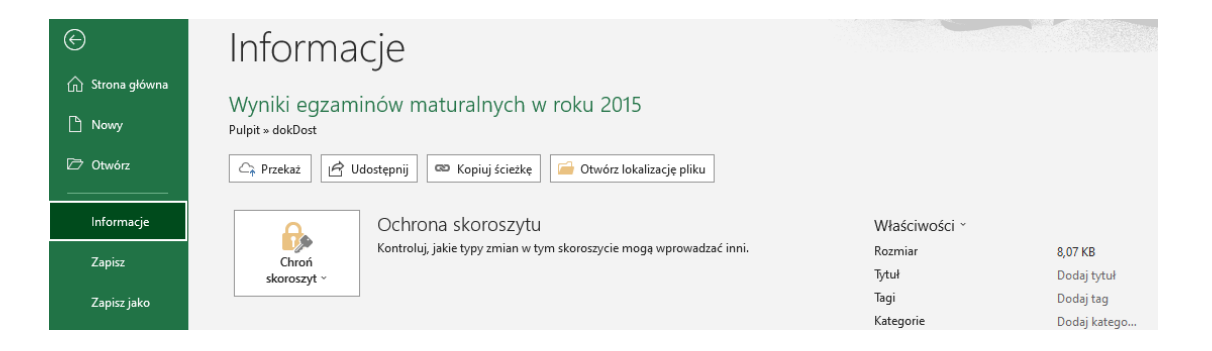

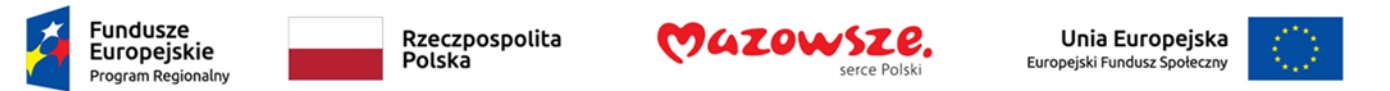

#### 1. Możesz także rozwinąć listę **Właściwości** i kliknąć na polecenie **Właściwości zaawansowane**.

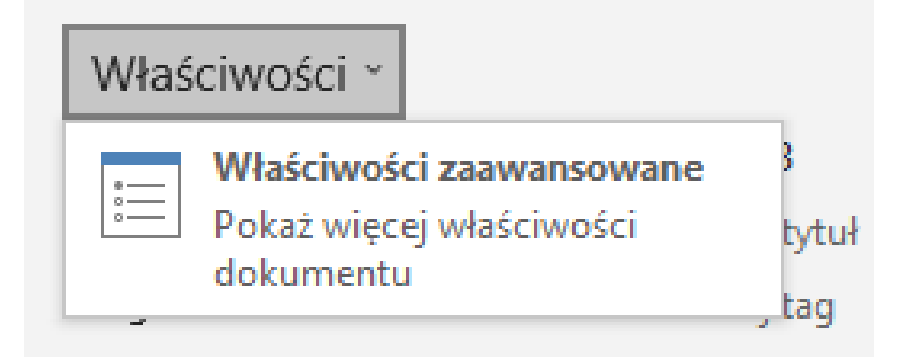

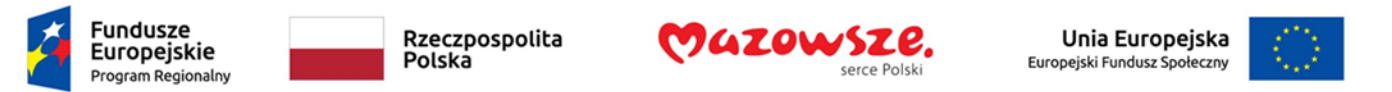

Zostanie otwarte okno dialogowe **Właściwości**, w którym możesz wprowadzić tytuł dokumentu jak również inne przydatne informacje, np. słowa kluczowe, które ułatwią wyszukiwanie dokumentu.

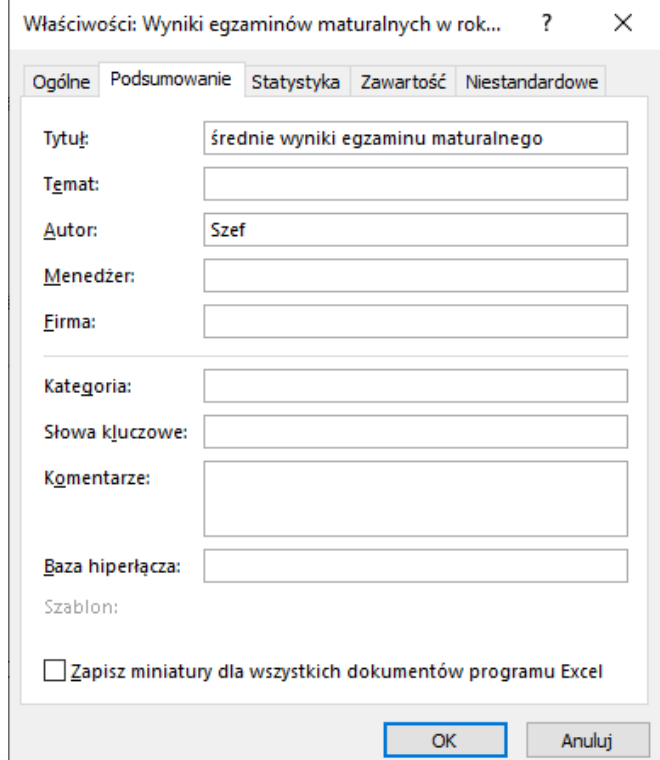

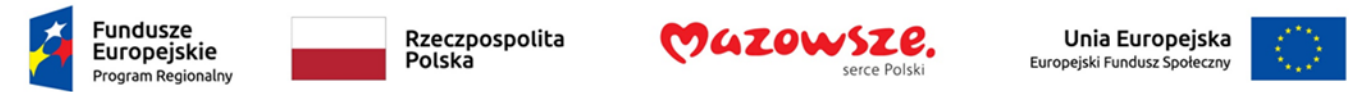

### Zagadnienie 3. Zawartość skoroszytu – arkusze

Dane, które chcesz po prostu zaprezentować lub wykorzystać do dalszej analizy powinny mieć formę tabeli. Najlepiej byłoby ograniczyć się do pojedynczej tabeli. Jeżeli ze względu na strukturę danych nie jest to wykonalne, zaleca się abyś każdą tabelę danych umieścił w osobnym arkuszu. I choć dopuszczalne jest umieszczenie wielu tabel w jednym arkuszu, to nie zaleca się takiego rozwiązania gdyż może to spowodować dodatkowe problemy z dostosowaniem skoroszytu do wymagań dostępności cyfrowej. Zagadnienia dotyczące tabel omówione zostaną w dalszej część opracowania [\(Krok 5\).](#page-17-0)

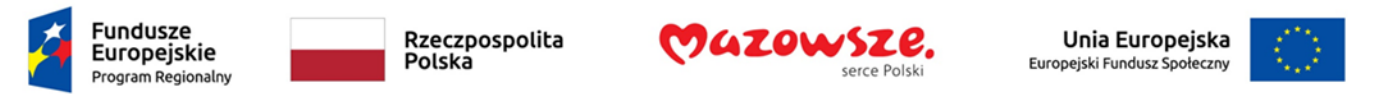

Nie pozostawiaj domyślnych nazw arkuszy (Arkusz1, Arkusz2, itp.), nawet wtedy gdy w skoroszycie znajduje się tylko jeden arkusz. Nazwa arkusza powinna umożliwić użytkownikom łatwe zidentyfikowanie jego zawartości. Masz do dyspozycji 31 znaków, tyle wynosi maksymalna długość nazwy arkusza.

Jeżeli skoroszyt zawiera wiele arkuszy, to dobrą praktyką będzie umieszczenie w pierwszym arkuszu opisowych informacji o zawartości pozostałych arkuszy oraz linków, które umożliwią szybkie przejście do wybranego arkusza.

Usuń ze skoroszytu wszystkie puste arkusze.

Uwaga. Polecenia pozwalające na zmianę nazwy i inne działania na arkuszach znajdują się w menu podręcznym wyświetlanym kiedy klikniesz prawym przyciskiem na nazwie arkusza lub na karcie **Narzędzia główne**, w grupie **Komórki** – ikony **Wstaw**, **Usuń** i **Formatuj**.

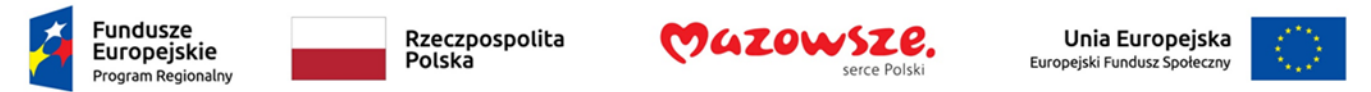

# Zagadnienie 4. Zawartość arkusza - komórki

Kluczową rolę w każdym arkuszu odgrywa komórka **A1**. To od niej zaczynają pracę czytniki ekranu. Dlatego warto w niej umieścić informacje kluczowe dla arkusza, np. nazwę tabeli.

Unikaj scalania komórek. W przypadku nagłówków kolumn czy wierszy tabeli scalanie jest wręcz zabronione, gdyż może skutkować złą kolejnością odczytywanych danych. Jednak jeżeli komórka, znajdująca się poza tabelą danych, zawiera długi tekst i nie ma możliwości zmiany szerokości kolumny, to powinieneś scalić komórki tak aby tekst nie wychodził poza krawędź scalonego obszaru. Pamiętaj, że czytniki ekranu podają także adres odczytywanej komórki lub adres zakresu komórek w przypadku scalonych komórek.

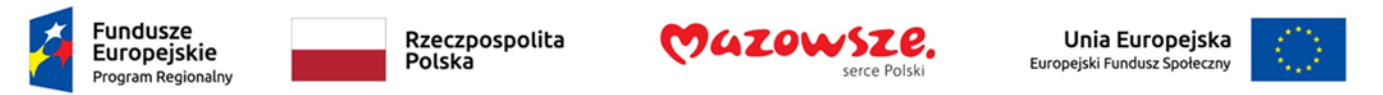

Nie zaleca się pozostawiania pustych komórek w tabelach danych. Takie komórki powinny być wypełnione jakąś informacją wskazującą, że komórki intencjonalnie nie zawierają danych, np. tekstem "brak danych", cyfrą 0 lub błędem #N/D.

Ponieważ wiele narzędzi Excela, np. sortowania czy filtrowanie ale także czytniki ekranu traktują pusty wiersz i pustą kolumnę jako koniec danych unikaj sytuacji kiedy w tabeli danych wystąpią pusty wiersz lub kolumna.

Do wypełniania zawartości komórek używaj fontów bezszeryfowych, np. Calibri, Arial czy Verdana o rozmiarze minimum 11 pkt.

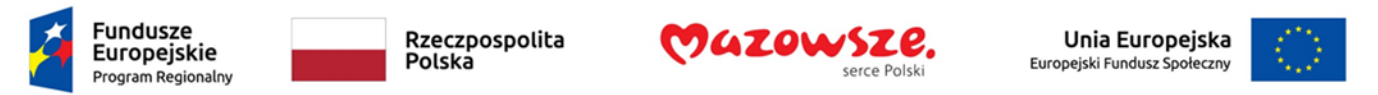

Nie używaj wielkich liter do pisania dłuższych tekstów. W zasadzie wielkie litery powinny być stosowane tylko w skrótach.

Do zaznaczania ważnych informacji nie używaj wyłącznie kolor czcionki. Możesz dołączyć także inne efekty formatowania, np. pogrubienie. Pamiętaj także aby zachować wyraźny kontrast między kolorem czcionki a kolorem wypełnienia komórki. Jeżeli masz wątpliwości, to wybierz najprostsze zestawienie kolorów – biały i czarny.

W tekście używaj możliwie najprostszego języka.

Excel nie sprawdza automatycznie pisowni, dlatego przed opublikowaniem skoroszytu sprawdź ją w każdym arkuszu. Możesz to zrobić klikając na ikonie **Pisownia** znajdującej się na karcie **Recenzja** w grupie **Sprawdzanie** lub używając skrótu klawiaturowego **F7**.

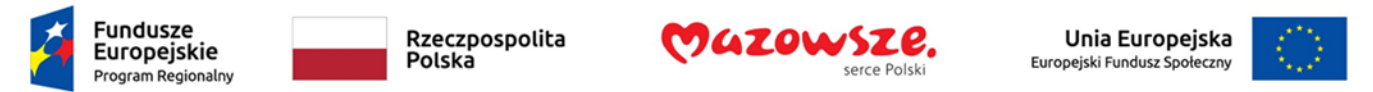

# <span id="page-17-0"></span>Zagadnienie 5. Zawartość arkusza - tabele

Dane przechowywane w arkuszach powinny być zorganizowane w formie tabel Excela.

Prosty zakres danych, który zamieniony zostanie na tabelę musi mieć odpowiednią strukturę. Dane mają mieć układ kolumnowy. W kolumnie umieszczane są tylko dane jednego typu, np. daty lub liczby. W pierwszym wierszu umieść teksty, które będą nagłówkami kolumn.

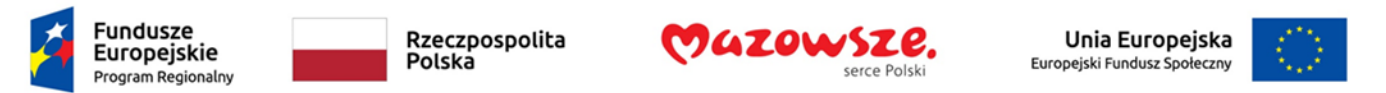

Aby zamienić zakres na tabelę Excela:

- 1. Umieść kursor w dowolnej komórce zakresu.
- 2. Na karcie **Narzędzia główne**, w grupie **Style** rozwiń listę **Formatuj jako tabelę** i wybierz odpowiedni styl.
- 3. W oknie dialogowym należy potwierdź lub zmodyfikuj zakres danych tabeli i upewnij się czy Excel prawidłowo rozpoznał czy tabela ma nagłówki.

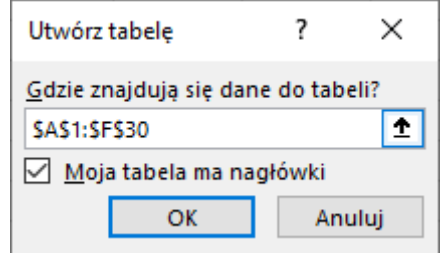

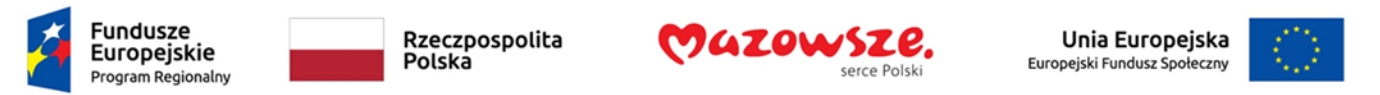

Tabelę możesz także wstawić używając karty **Wstawianie**. W grupie **Tabele** kliknij na ikonę **Tabela** i potwierdź lub zmodyfikuj zakres tabeli w oknie dialogowym (tak jak w punkcie 3).

Nowo utworzonej tabeli nadawana jest domyślna nazwa, która składa się ze słowa "Tabela" i kolejnej liczby. Zmień tę nazwę domyślną na taką, która będzie wskazywać na rodzaj i przeznaczenie zawartych w tabeli danych.

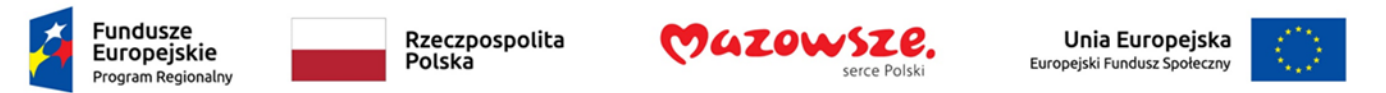

Aby zmienić nazwę tabeli:

- 1. Upewnij się, że kursor znajduje się na dowolnej komórce tabeli.
- 2. Kliknij na karcie **Projektowanie** (**Narzędzia tabel**).
- 3. W grupie **Właściwości** wprowadź nową nazwę w polu **Nazwa tabeli:**

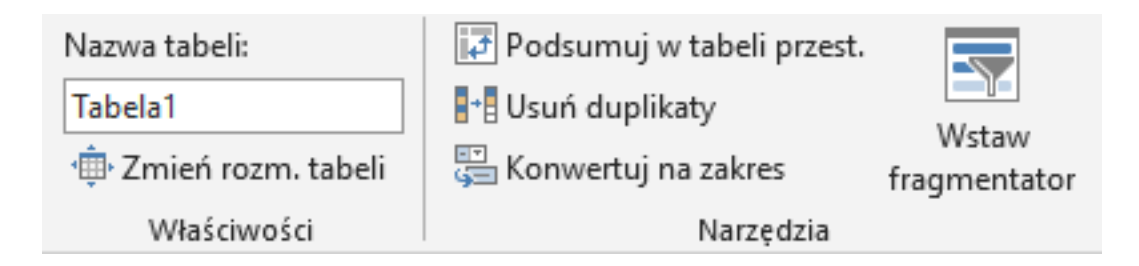

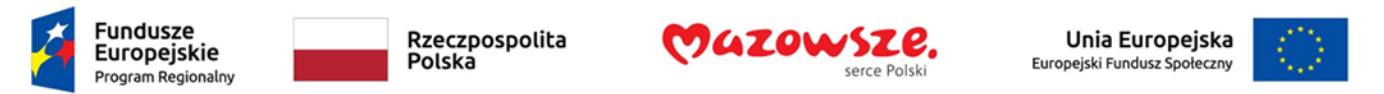

Ważnym elementem dostępności skoroszytu jest dodanie do tabeli tekstu alternatywnego odczytywanego przez czytniki ekranu.

Aby dodać tekst alternatywny do tabeli:

- 1. Kliknij prawym przyciskiem myszki na dowolnej komórce tabeli.
- 2. W menu podręcznym kliknij na polecenie **Tabela** i wybierz z listy polecenie **Tekst alternatywny**.

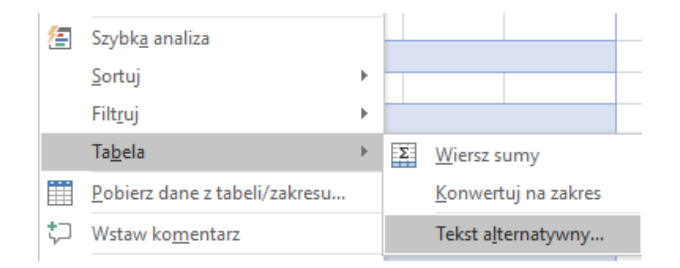

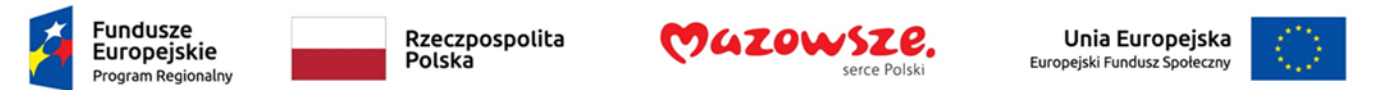

#### 3. W oknie dialogowym wprowadź tytuł i krótki opis tabeli.

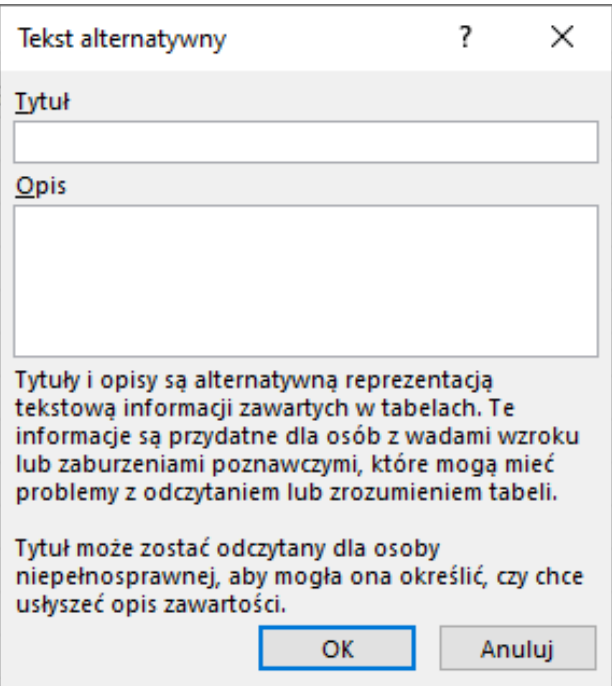

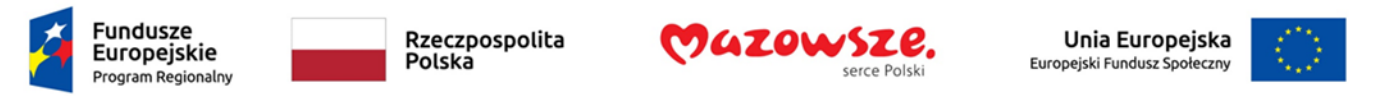

Jak wspomniano wcześniej, w arkuszu powinna znajdować się tylko jedna tabela. Jeżeli jednak zdecydujesz się umieścić w arkuszu kilka tabel, to:

- Każda tabela powinna zaczynać się od komórki w kolumnie **A**.
- Kolejne tabele na oddzielać pojedynczy wierszem.
- Ważna jest kolejność tabel w arkuszu ma ułatwić odbiorcy zrozumienie struktury danych.

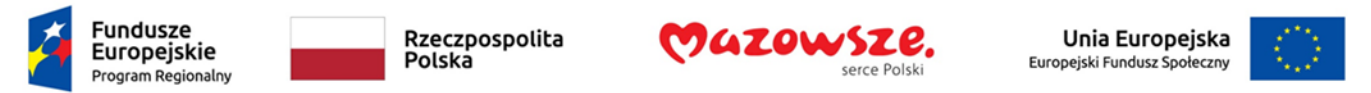

## Zagadnienie 6. Zawartość arkusza – wykresy i inne obiekty graficzne

Do każdego wykresu dodaj tekst alternatywny. Aby to zrobić:

1. Wybierz, z menu podręcznego dla wykresu polecenie **Rozmiar i właściwości…**

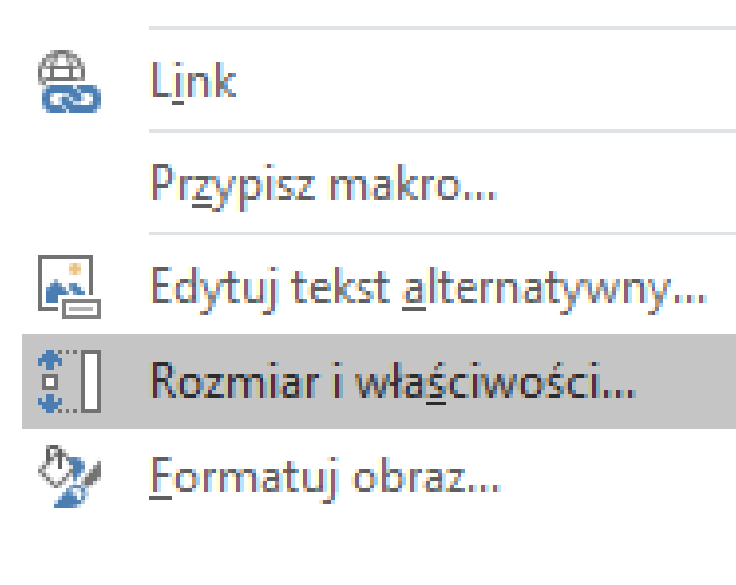

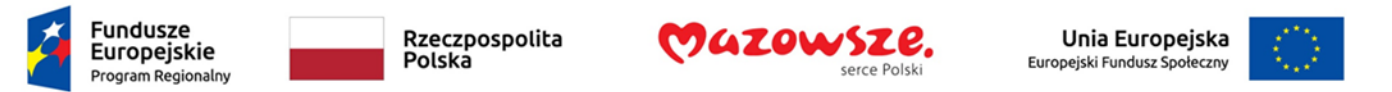

2. W panelu **Formatowanie obszaru wykresu** rozwiń polecenie **Tekst alternatywny** i wprowadzić tytuł i opis

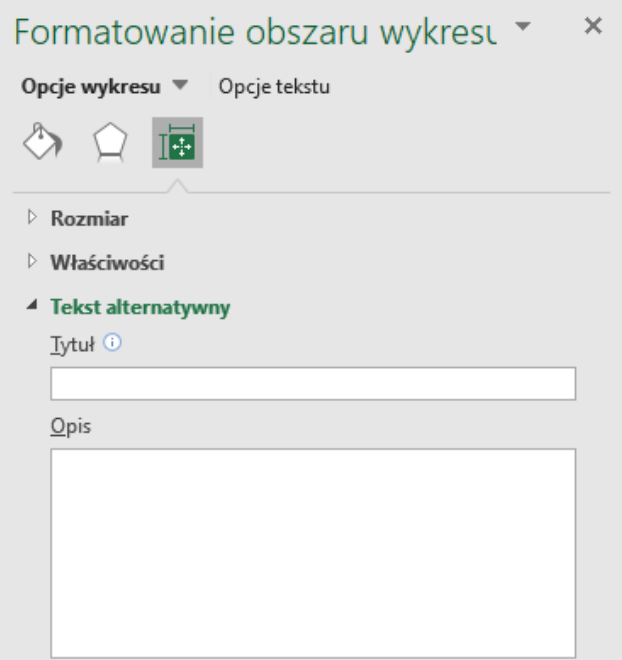

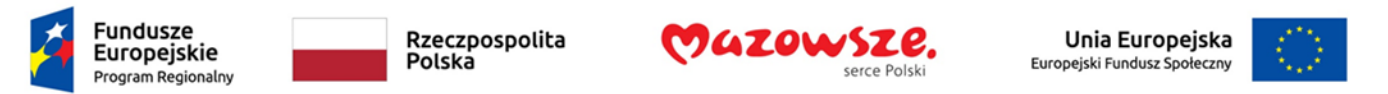

Uwaga. Możliwość dodania tekstu alternatywnego do wykresu pojawiła się po raz pierwszy w Excelu 2016. Jeżeli skoroszyt przygotowywany jest w jednej z wcześniejszych wersji, to optymalnym rozwiązaniem będzie umieszczenie wykresu pod danymi na podstawie których został utworzony i umieszczenie w arkuszu informacji opisowej o wykresie i położeniu danych.

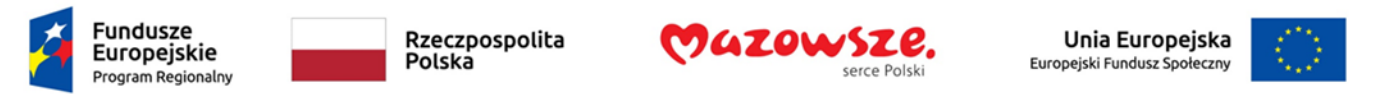

Inne elementy graficzne, np. obrazy z plików, pola tekstowe czy obiekty WordArt nie powinny w być zasadzie umieszczane w arkuszach. Mogą zaburzyć kolejność odczytywania danych, a przez to utrudnić zrozumienie jego zawartości. Jeżeli jednak zdecydujesz się na umieszczenie w arkuszu obiektu graficznego, który nie pełni roli ozdobnika to powinieneś dodać do niego tekst alternatywny.

Aby to zrobić:

1. Wybierz, z menu podręcznego dla obrazu polecenie **Rozmiar i właściwości…**

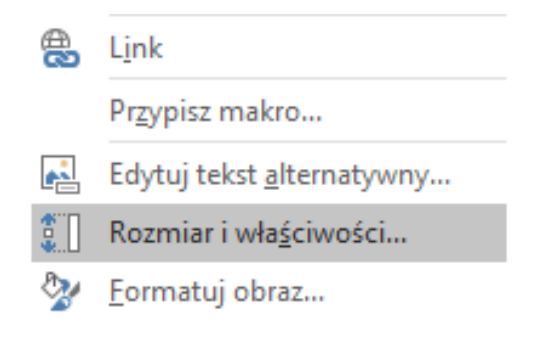

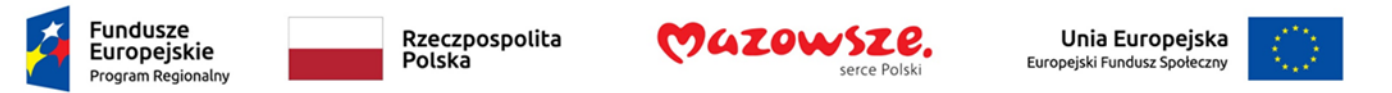

2. W panelu **Formatowanie obszaru wykresu** rozwiń polecenie **Tekst alternatywny** i wprowadzić tytuł i opis

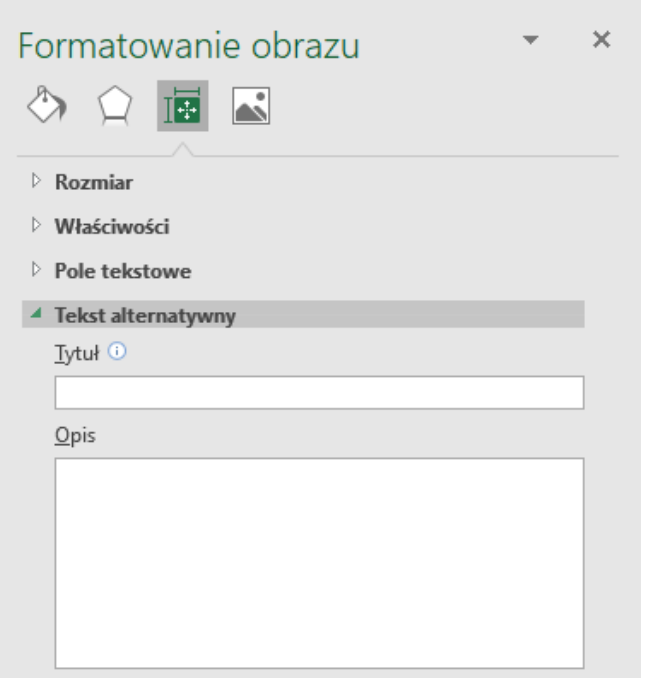

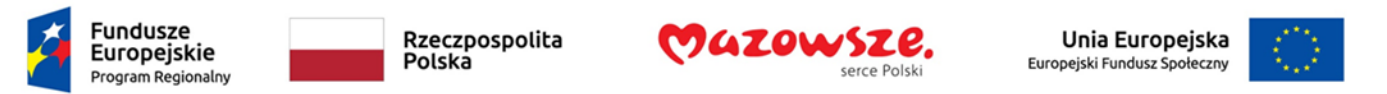

Uwaga. W menu podręcznym obiektów graficznych i wykresów znajduje się polecenie **Edytuj tekst alternatywny…**, które wyświetla panel **Tekst alternatywny**. W tym miejscu także możesz wprowadzić tekst alternatywny, nie ma tutaj jednak podziału na tytuł i opis.

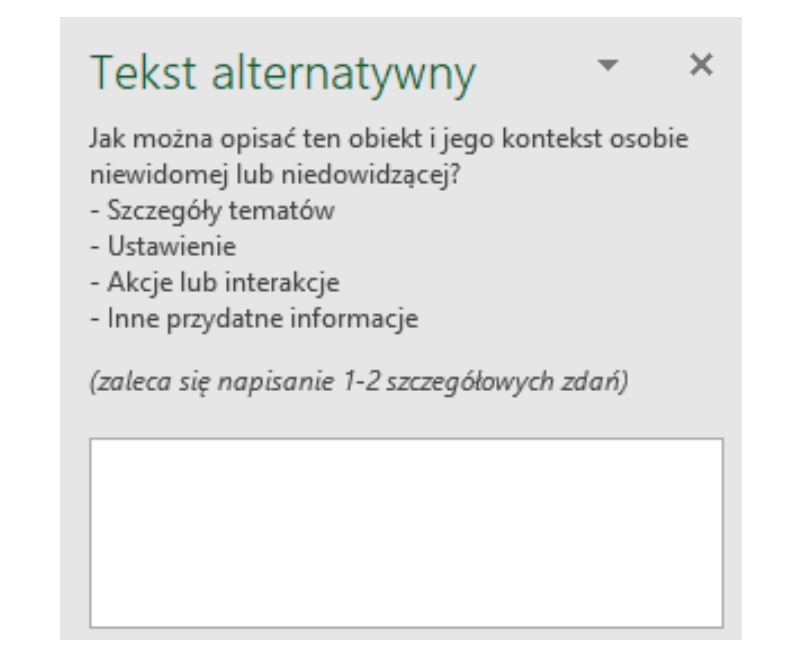

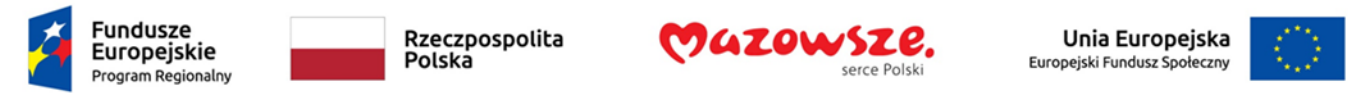

# Zagadnienie 7. Zawartość arkusza - linki

Dzięki linkom wstawianym w komórkach arkusza możesz odwoływać się do innych dokumentów, stron internetowych lub miejsc – adresów komórek lub ich nazw – w tym samym skoroszycie. Linki są szczególnie przydatne do nawigacji w wieloarkuszowych skoroszytach.

Tekst linku powinien zawierać jasny opis jego celu. Unikaj sformułowań typu "Kliknij tutaj" lub adresu URL.

Aby wstawić link do wskazanej lokalizacji w tym samym skoroszycie:

- 1. Kliknij na wybraną komórkę.
- 2. Na karcie **Wstawianie**, w grupie **Linki** kliknij na ikonę **Link**.
- 3. W oknie dialogowym **Wstawianie hiperłącza** zaznacz **Miejsce w tym dokumencie**.

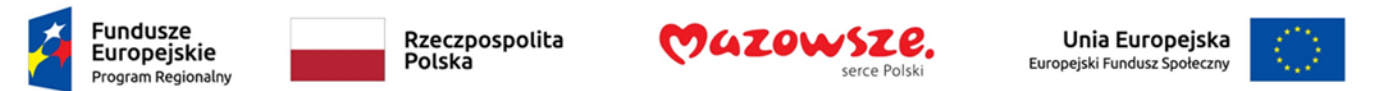

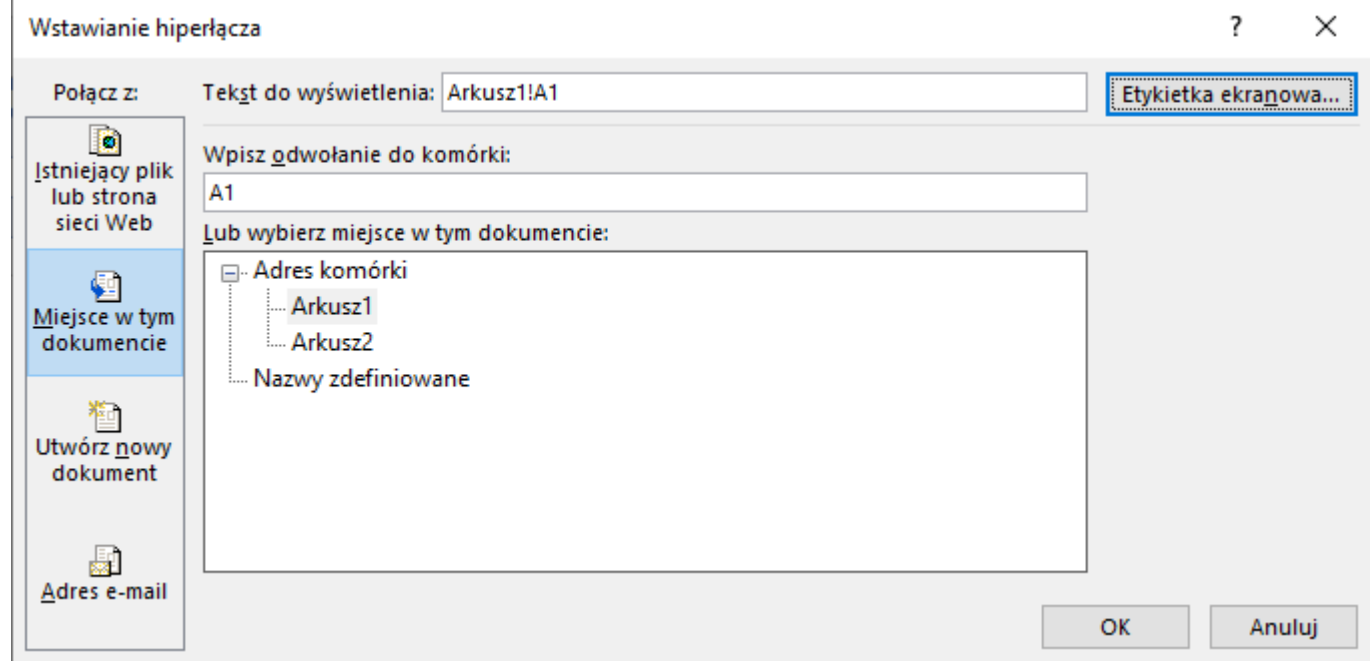

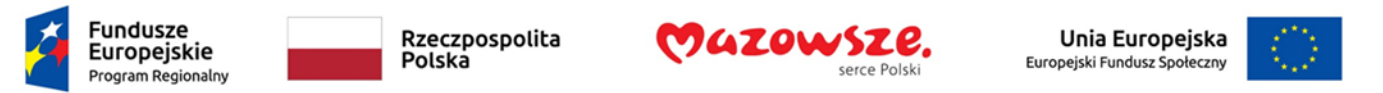

- 1. W polu **Tekst do wyświetlenia** wpisz tekst, który będzie wyświetlany w komórce.
- 2. Wpisz lub wybierz lokalizację na którą wskazuje link arkusz i adres lub nazwa komórki

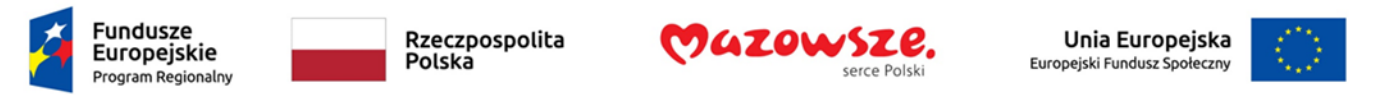

Możesz dodatkowo utworzyć tzw. Etykietkę ekranową, która jest wyświetlana gdy ustawisz kursor na komórce z linkiem. Etykieta jest odczytywana przez czytniki ekranu.

Aby utworzyć etykietkę ekranową dla linku:

- 1. W oknie **Wstawianie hiperłącza** kliknij na przycisk **Etykietka ekranowa**.
- 2. Otwarte zostanie kolejne okno dialogowe, w którym wpisz tekst etykietki.

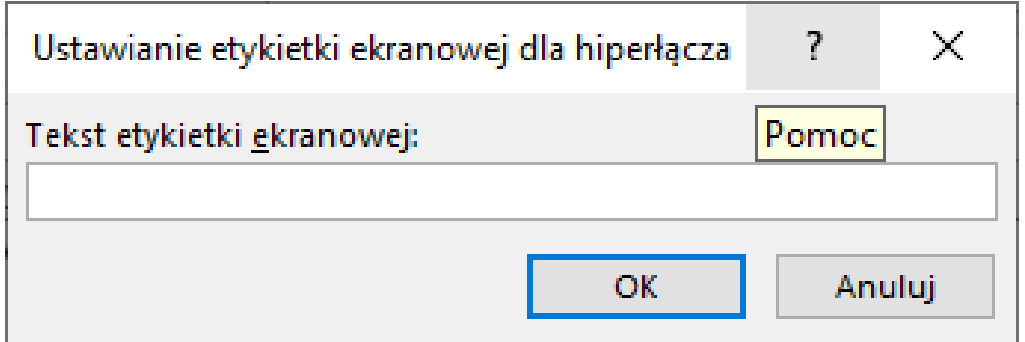

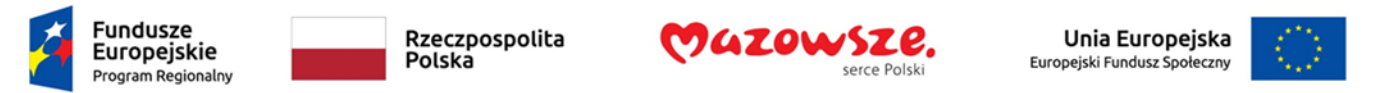

## Zagadnienie 8. Sprawdź poprawność skoroszytu

Excel, tak jak inne programy z pakietu MS Office oferuje użytkownikom narzędzie pozwalające sprawdzić dostępność cyfrową skoroszytu.

Musisz jednak pamiętać, że nie jest ono w stanie wykryć wszystkich problemów związanych z dostępnością, np. zbyt małej czcionki. Dlatego przed udostępnieniem dokumentu warto poprosić osoby z konkretnym typem niepełnosprawności o dodatkowe sprawdzenie.

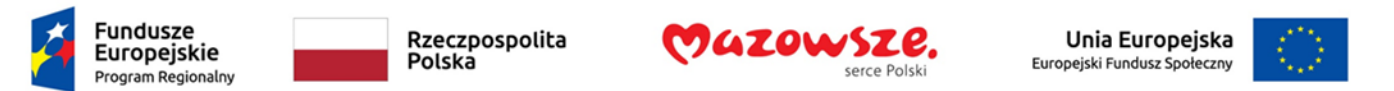

Aby sprawdzić poprawność:

- 1. Zapisz skoroszyt.
- 2. Na karcie **Plik** wybierz polecenie **Informacje**
- 3. W widoku **Informacje** kliknij na ikonę **Wyszukaj problem**. Wybierz z listy polecenie **Sprawdź ułatwienia dostępu**.

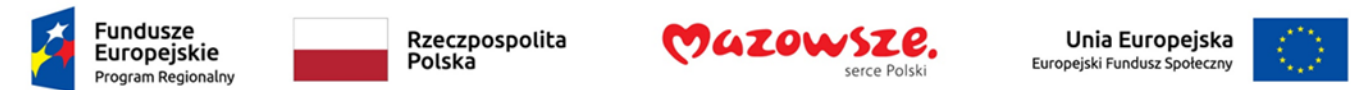

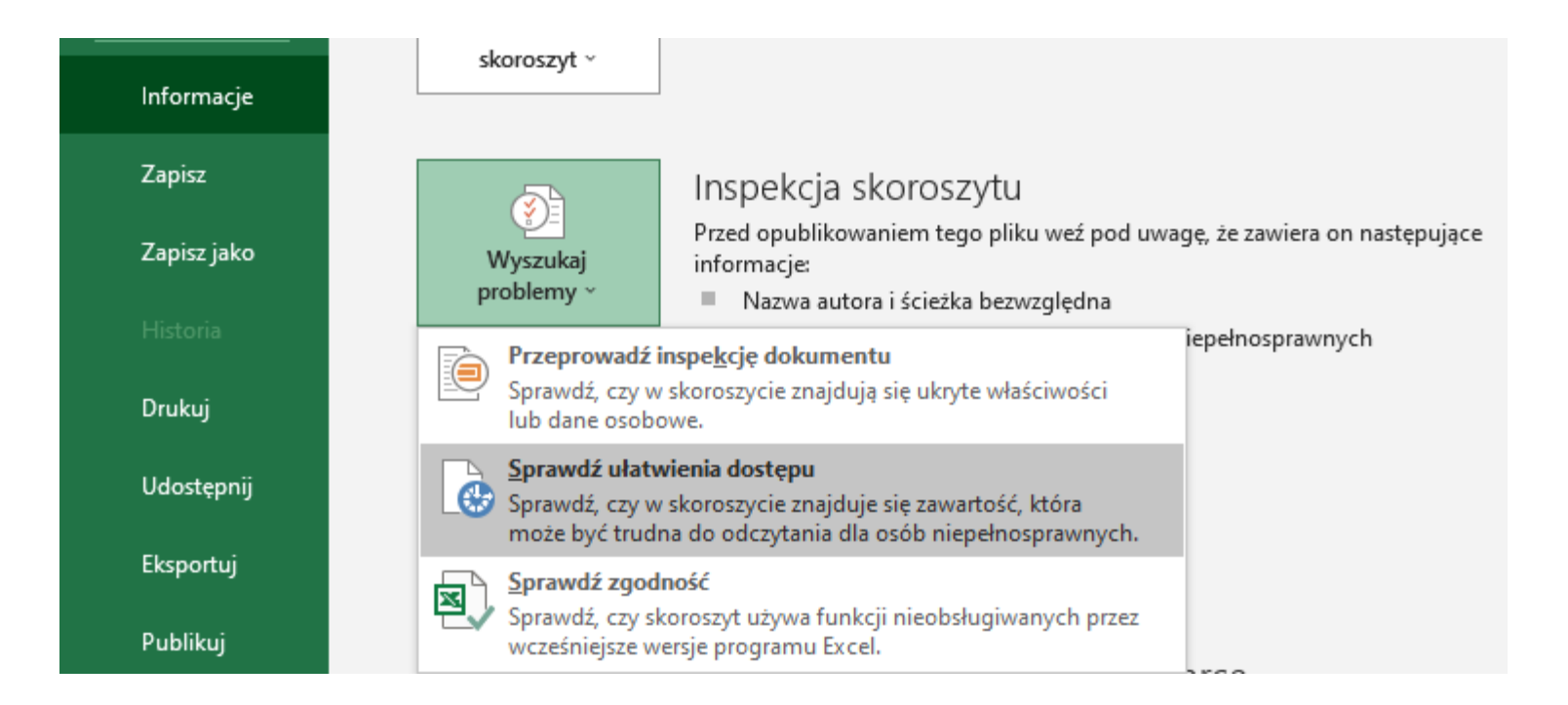

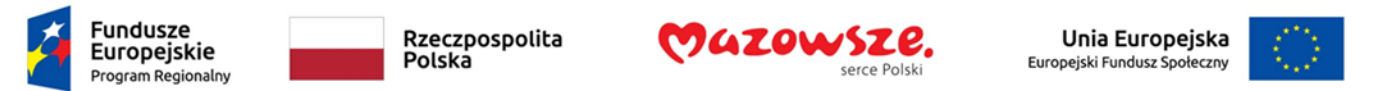

#### 1. Po **dokonaniu** sprawdzenia Excel wyświetli wyniki w panelu **Ustawienia dostępu**.

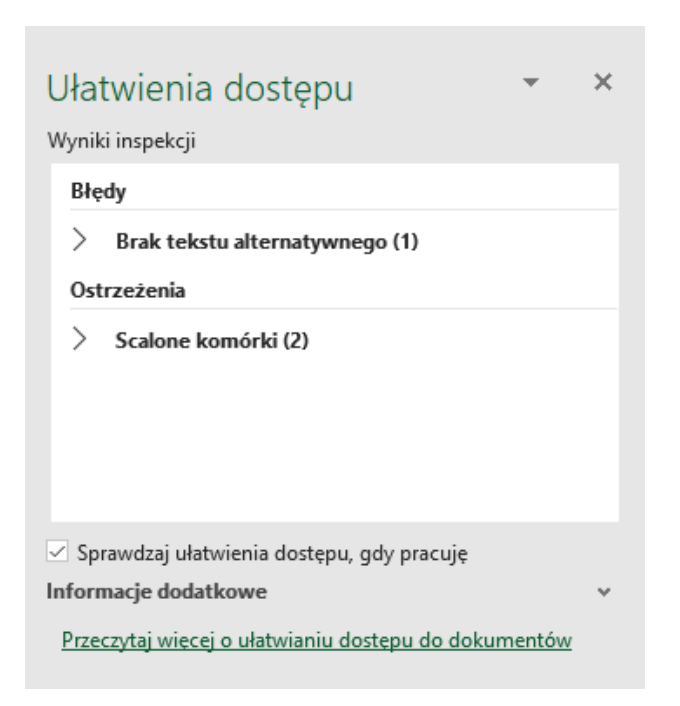

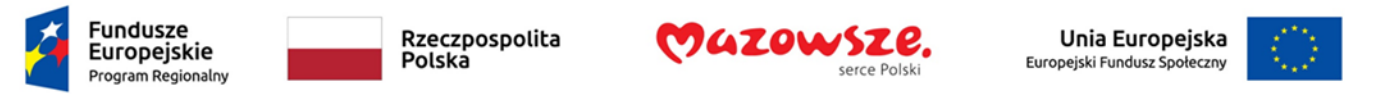

2. Po kliknięciu na wybrany typ błędu Excel wyświetli informację o komórkach czy obiektach, w których go wykryto oraz dodatkowe informacje m.in. procedurę naprawy błędu.

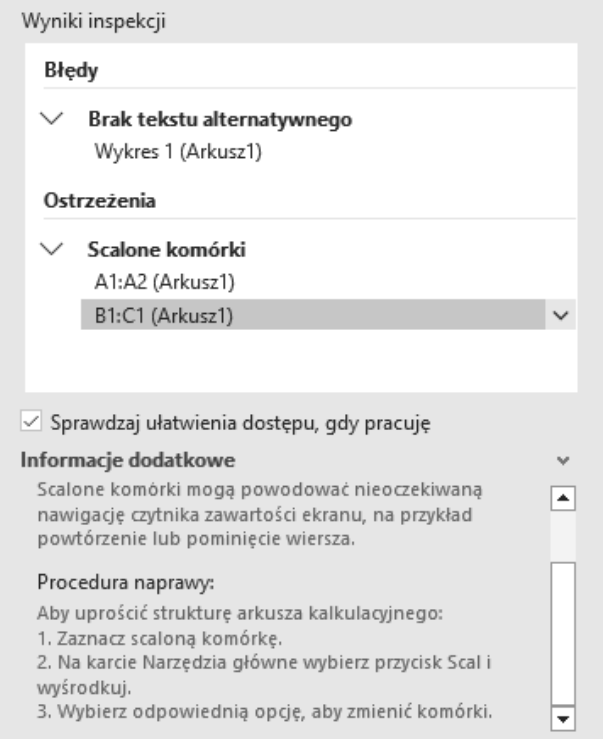

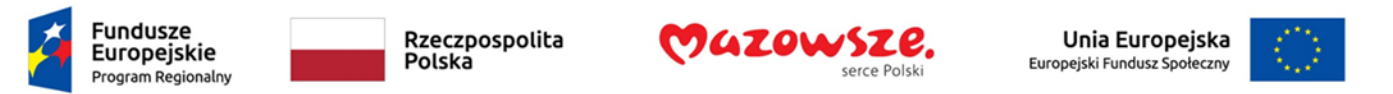

3. Kliknięcie na wybraną komórkę lub obiekt spowoduje zaznaczenie go w arkuszu, abyś mógł rozpocząć procedurę naprawy.